# **ماژول فروشگاه اینترنتی**

این ماژول امکان سفارش محصولات و پردا[خت هزینه آن را بصورت آنلاین](https://www.radcom.co/) فراهم می کند، یعنی از طریق ماژول محصولات ابتدا مشخصات محصولات به همراه قیمت آنها در دسته بندی های مختلف ارائه می شود، سپس از طریق امکانی که ماژول اعضا فراهم می سازد، کاربران برای اینکه مشخصات شخصی آنها در بانک اطلاعاتی ثبت گردد در پورتال، عضو می شوند و در نهایت از طریق امکانات ارائه شده در ماژول سفارش و پرداخت آنلاین، محصولات موردنظر خود را سفارش داده و می توانند هزینه آن را به روش های مختلف همچون پرداخت آنلاین و استفاده از سیستم امورمالی و فیش بانکی پرداخت نمایند.

## **امکانات ماژول فروشگاه اینترنتی**

- سفارش کالا با استفاده از سبد خرید
- ارسال پیش فاکتور به پست الکترونیک کاربر پس از ثبت سفارش
	- نگهداری اطلاعات سفارش های کاربر
- پرداخت آنلاین از طریق درگاه بانکهای مختلف و درگاه های پرداخت آنلاین مانند: ایران کیش و زرین پال
	- دریافت اطلاعات مربوط به فیش بانکی پرداختی کاربر
		- تعیین هزینه ارسال متفاوت برای تمامی شهرها
			- دریافت آدرس کاربر برای ارسال کالا
		- گزارش گیری از خرید اعضا و محصولات پرفروش

توجه: برای راه اندازی یک فروشگاه آنلاین در پورتال علاوه بر این ماژول، ماژول های محصولات و اعضا نیز موردنیاز است.

#### **روش استفاده از ماژول فروشگاه:**

میتوان روی شکل مربوط به ماژول فروشگاه در صفحه نخست مانا کلیک کرد یا اینکه از منوی سمت راست در مانا استفاده نمود.

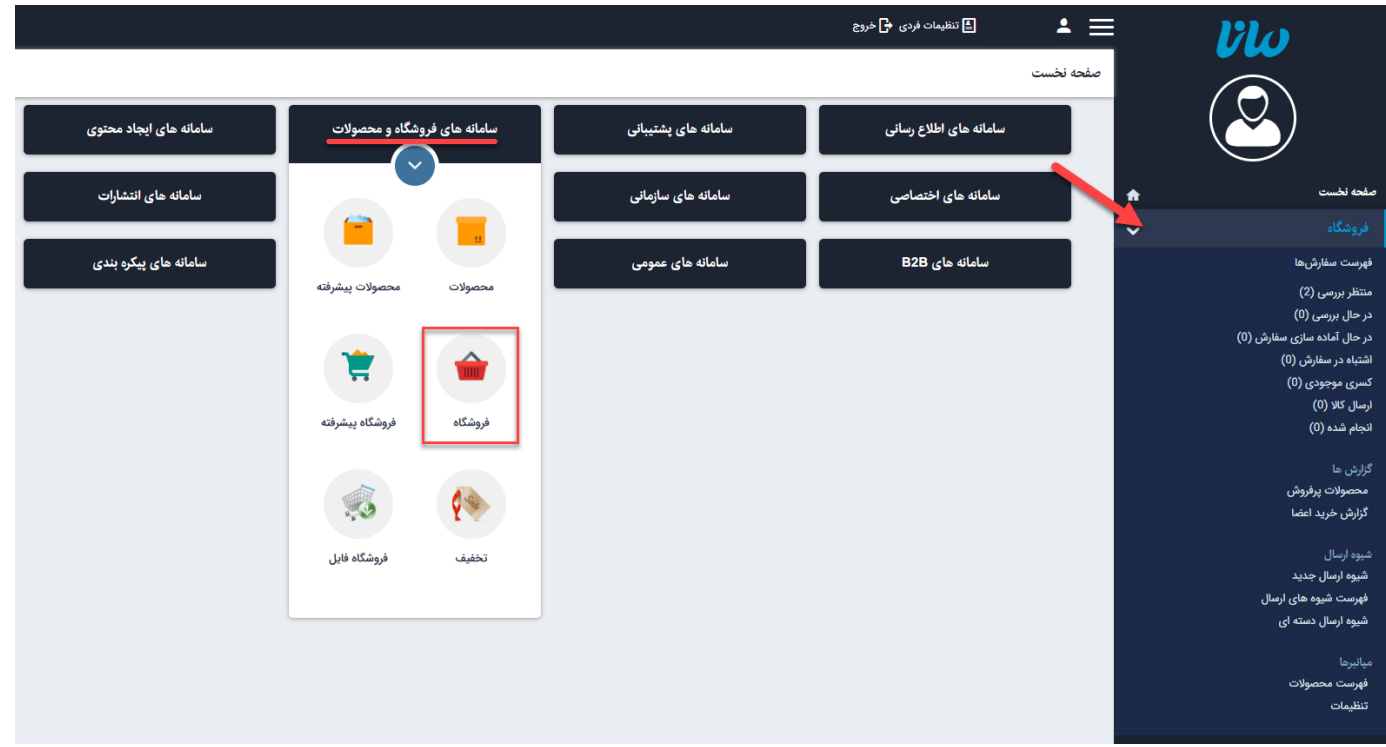

#### **فهرست سفارش ها:**

در این قسمت میتوان فهرست سفارش های اعضا را مشاهده کرد و سفارش ها را بر اساس وضعیت پرداخت یا تاریخ سفارش آن، جستجو نمود.

همچنین در منوی سمت راست می توانید نسبت به وضعیتی که سفارش دارد (منتظر بررسی، درحال آماده سفارش، کسری موجودی، ارسال کالا، انجام شده) آن را انتخاب و مشاهده نماد.

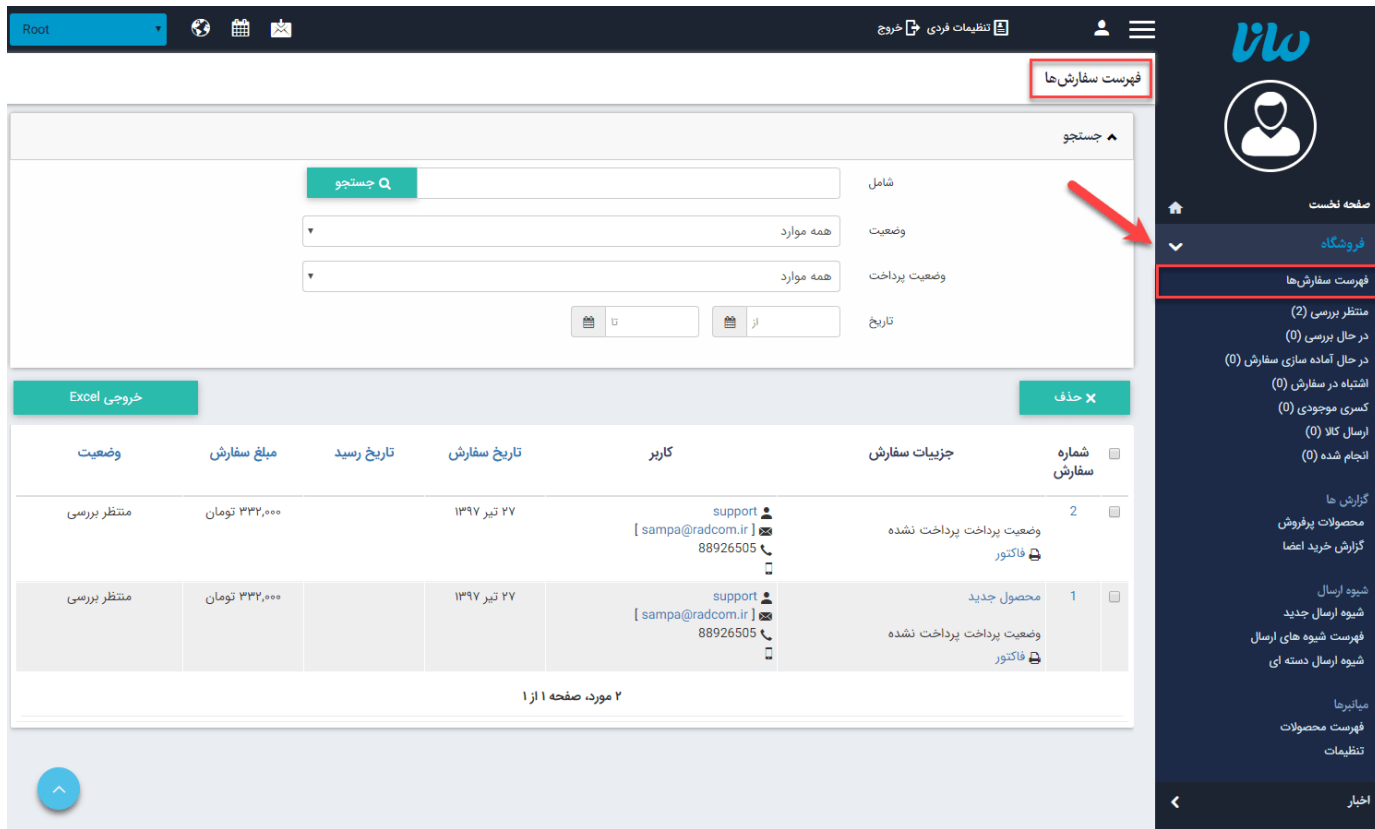

شامل: در این قسمت جستجوی سفارش ها یا اعضا را بر اساس عبارتی از مشخصات کاربر یا سفارش انجام می دهیم.

وضعیت: از طریق این گزینه سفارش ها را بر اساس وضعیت سفارش و نتیجه بررسی آن، جستجو میکنیم.

وضعیت پرداخت: از طریق این گزینه سفارشها را بر اساس وضعیت پرداخت و تایید یا عدمتایید اطلاعات پرداخت آن، جستجو میکنیم.

تاریخ: در این قسمت محدوده زمانی را برای مشاهده سفارش های مربوط به آن محدوده انتخاب میکنیم.

حذف: برای حذف یک سفارش، آن را انتخاب و روی این گزینه کلیک میکنیم.

خروجی بصورت Excel: از طریق این گزینه میتوان گزارشی را بر اساس سفارش و مشخصات کاربر و تاریخ سفارش و... بصورت فایل Excel تهیه نمود.

کاربر: در این قسمت میتوان مشخصات کاربری که سفارشی را در سایت ثبت کرده است، مشاهده نمود.هر کاربری برای ثبت سفارش و خرید آنلاین، ابتدا باید از طریق کادر اعضا در سایت ثبتنام کند و مشخصاتش را وارد نماید.

با کلیک روی هر یک از سفارش ها میتوانید جزئیات آن را مشاهده نماد.

جزئیات سفارش: در این قسمت میتوان اطلاعات سفارش کاربر و اطلاعات پرداخت مربوط به آن سفارش را مشاهده کرد و پس از بررسی سفارش، وضعیت آن را مشخص نمایید.

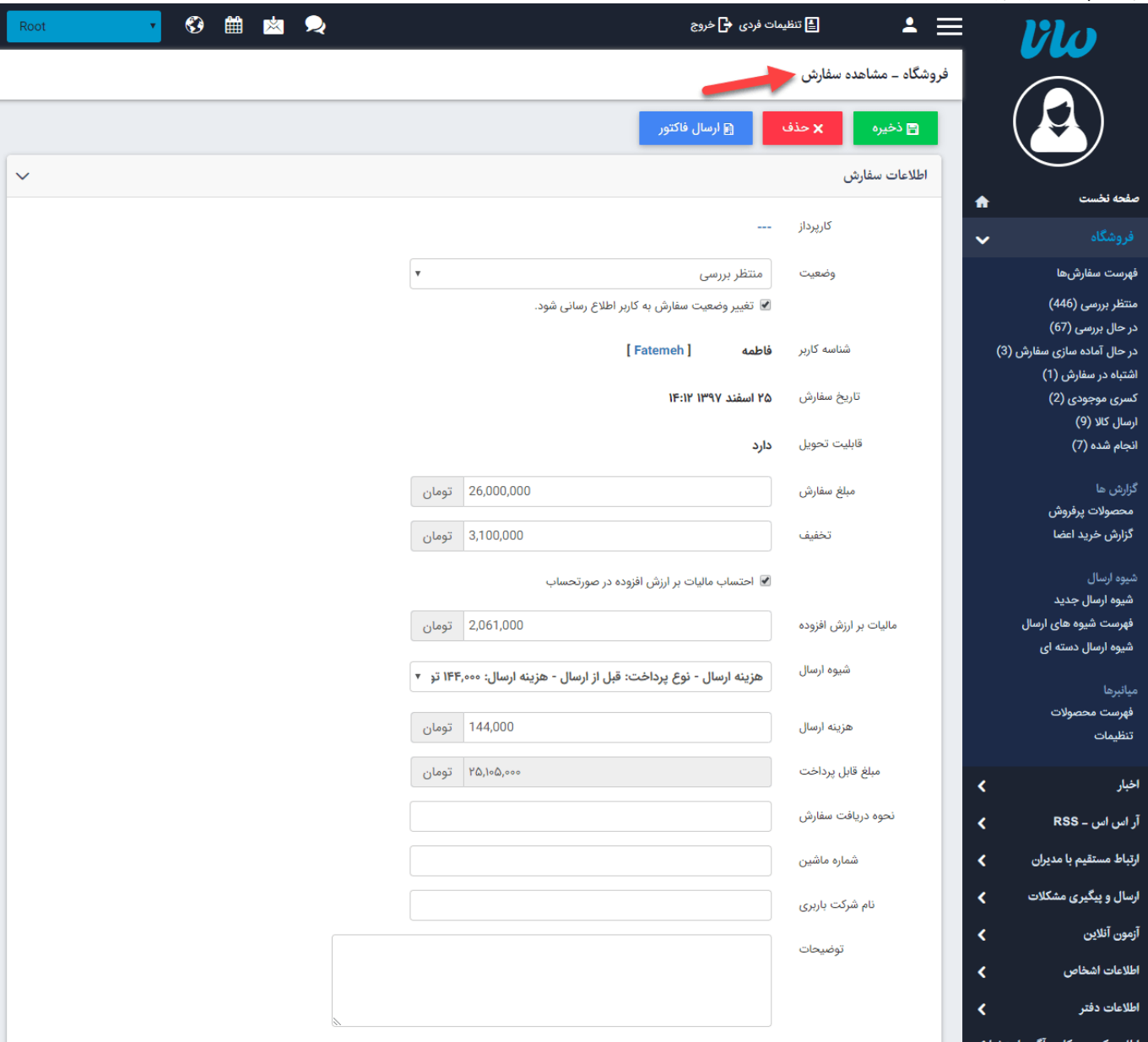

وضعیت: از طریق این گزینه وضعیت سفارش را پس از مشاهده آن، مشخص میکنیم.

شناسه کاربر: دراین قسمت شناسه و پستالکترونیکی کاربری که سفارش را ثبت کرده، مشاهده میشود.

اطلاعات پرداخت: در این قسمت اطلاعات مربوط به پرداخت سفارش کالا از طریق بانک که کاربر در سایت وارد کرده است، مانند مبلغ سفارش، تخفیف، مالیات ثبت میشود.

جزئیات ارسال: در این بخش اطلاعاتی شامل هزینه ارسال، مبلغ قابل سفارش،نحوه دریافت درج می گردد.

ارسال پیشفاکتور: از طریق این گزینه میتوان پیشفاکتور مربوط به سفارش را به کاربر سایت ارسال نمود.

توضیحات: در این قسمت اطلاعات مربوط به آدرس و تلفن محل تحویل کالا که کاربر در سایت وارد کرده است، ثبت می شود.

اطلاعات تحویل گیرنده:

بطور کلی تمامی اطلاعاتی را که کاربر درج کرده است از این قسمت قابل مشاهده می باشد.

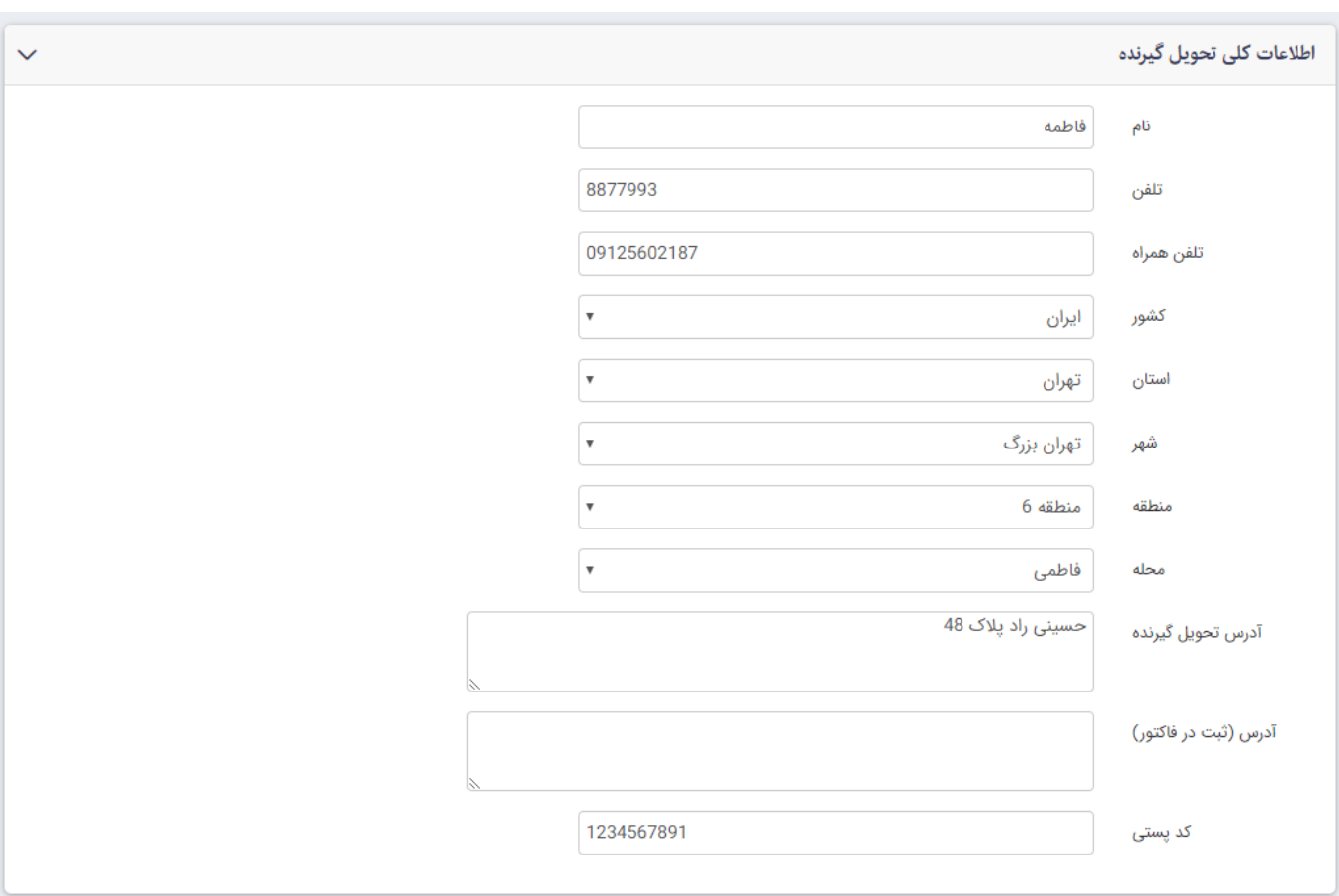

اطلاعات پرداخت: برای سفارشاتی که وضعیت آنها پرداخت شده می باشد می توان اطلاعات تراکنش را مشاهده کرد و با کلیک روی آیکون چشم به ماژول امورمالی (سیستم [اعتبارات\)](https://www.radcom.co/fa/kb/5337/%D9%85%D8%A7%DA%98%D9%88%D9%84-%D8%A7%D9%85%D9%88%D8%B1-%D9%85%D8%A7%D9%84%DB%8C) انتقال داده می شوید و جزئیات دقیق پرداخت را مشاهده می کنید.

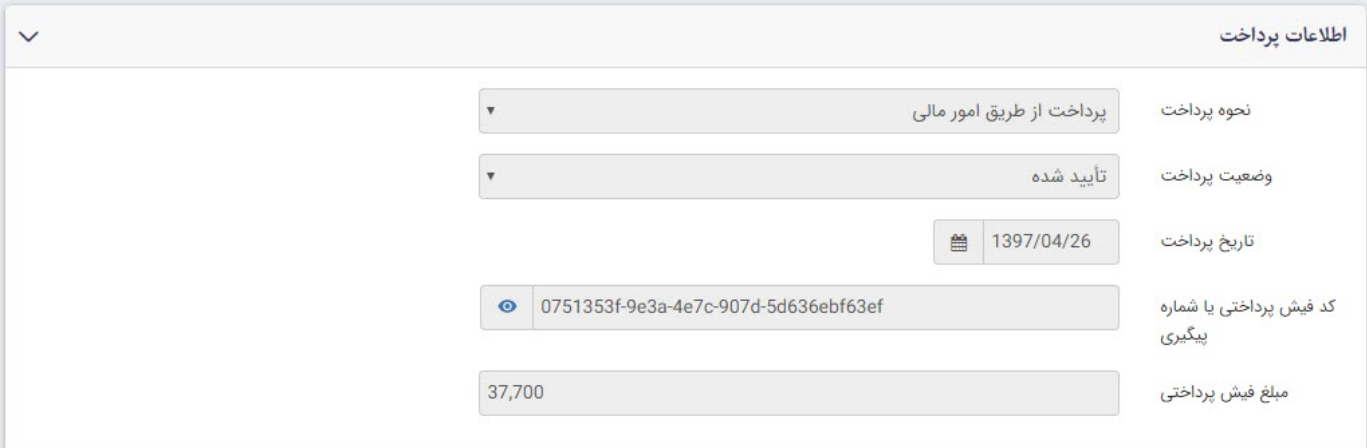

کوپن تخفیف: در صورت استفاده کاربر از کد تخفیف مقدار تخفیف را در این بخش مشاهده می کنید.

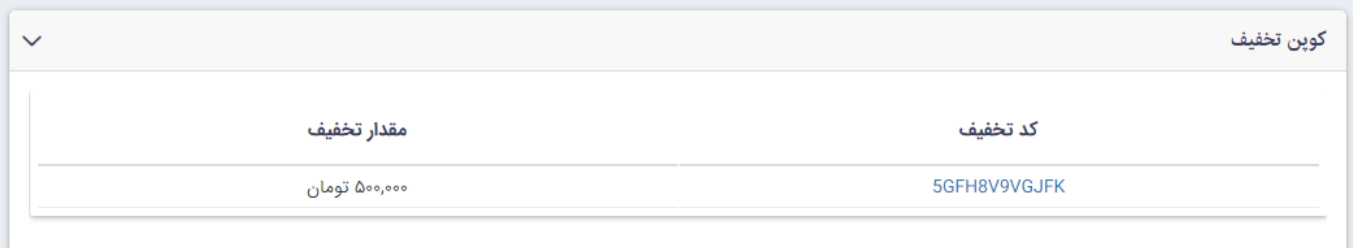

اقلام سفارش: تعداد محصولات سفارش داده شده، تعداد موجودی درخواستی و توضیحاتی که کاربر وارد کرده است را در این قسمت مشاهده می کنید.

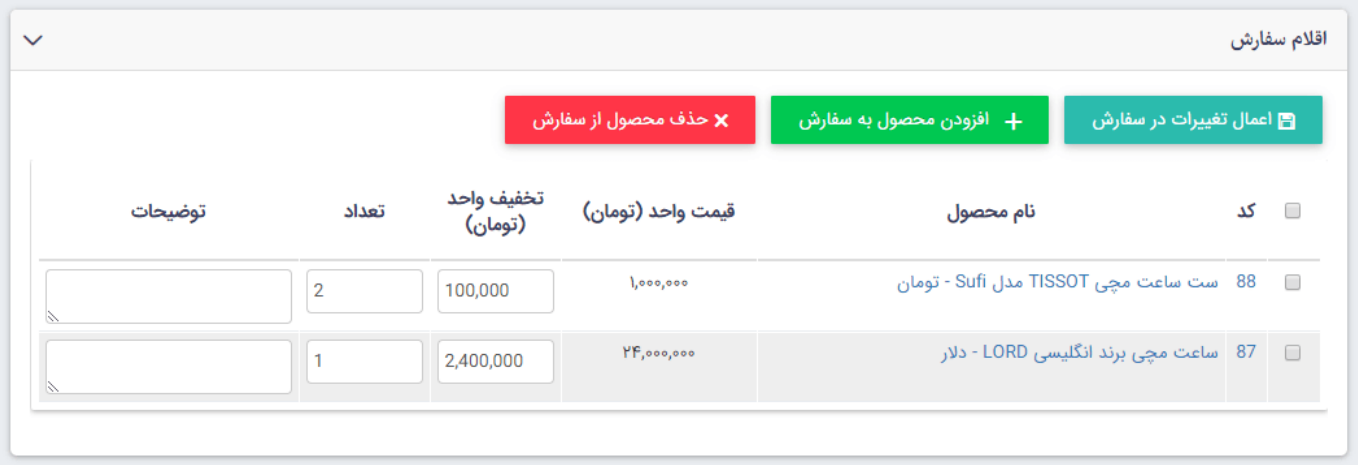

#### **محصولات پرفروش:**

از طریق این گزینه میتوان لیست محصولات پرفروش را بر اساس گروه محصولات یا تاریخ سفارش آن جستجو کرد.

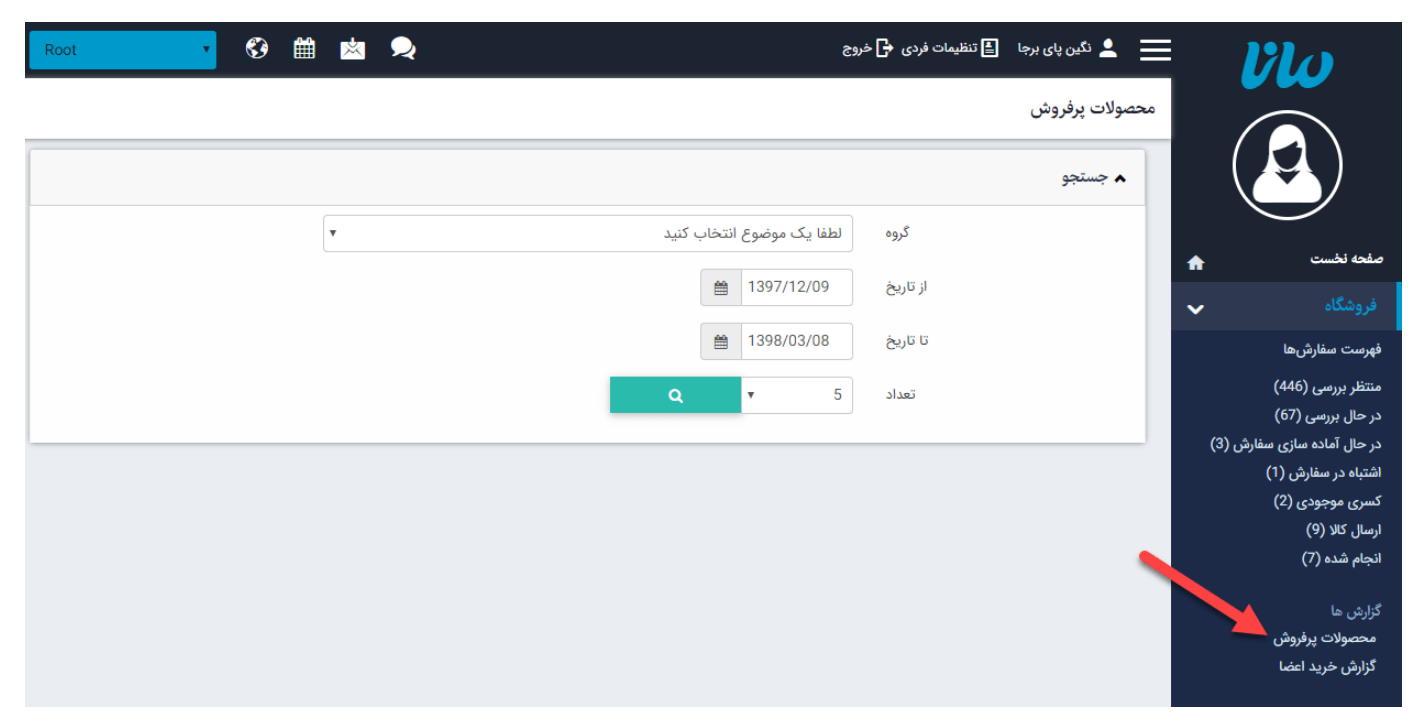

گروه: در این قسمت گروه محصولات را برای مشاهده تعداد فروش آن، انتخاب میکنیم. تاریخ: در این قسمت محدوده زمانی را برای مشاهده سفارش های گروهی از محصولات انتخاب میکنیم. تعداد: در این قسمت تعداد سفارش های گروهی از محصولات را برای نمایش، مشخص میکنیم.

#### **گزارش خرید اعضا:**

از طریق این گزینه میتوان فهرست اعضای سایت را که ثبت سفارش انجام دادهاند، مشاهده و گزارشی از تعداد خرید آنها بر اساس تاریخ تهیه نمود.

انتخاب عضو: در این قسمت میتوان عضوی از سایت را برای مشاهده سفارش های آن عضو انتخاب نمود.

تاریخ: در این قسمت محدوده زمانی را برای مشاهده فهرست کاربرانی که ثبت سفارش انجام دادهاند، انتخاب میکنیم.

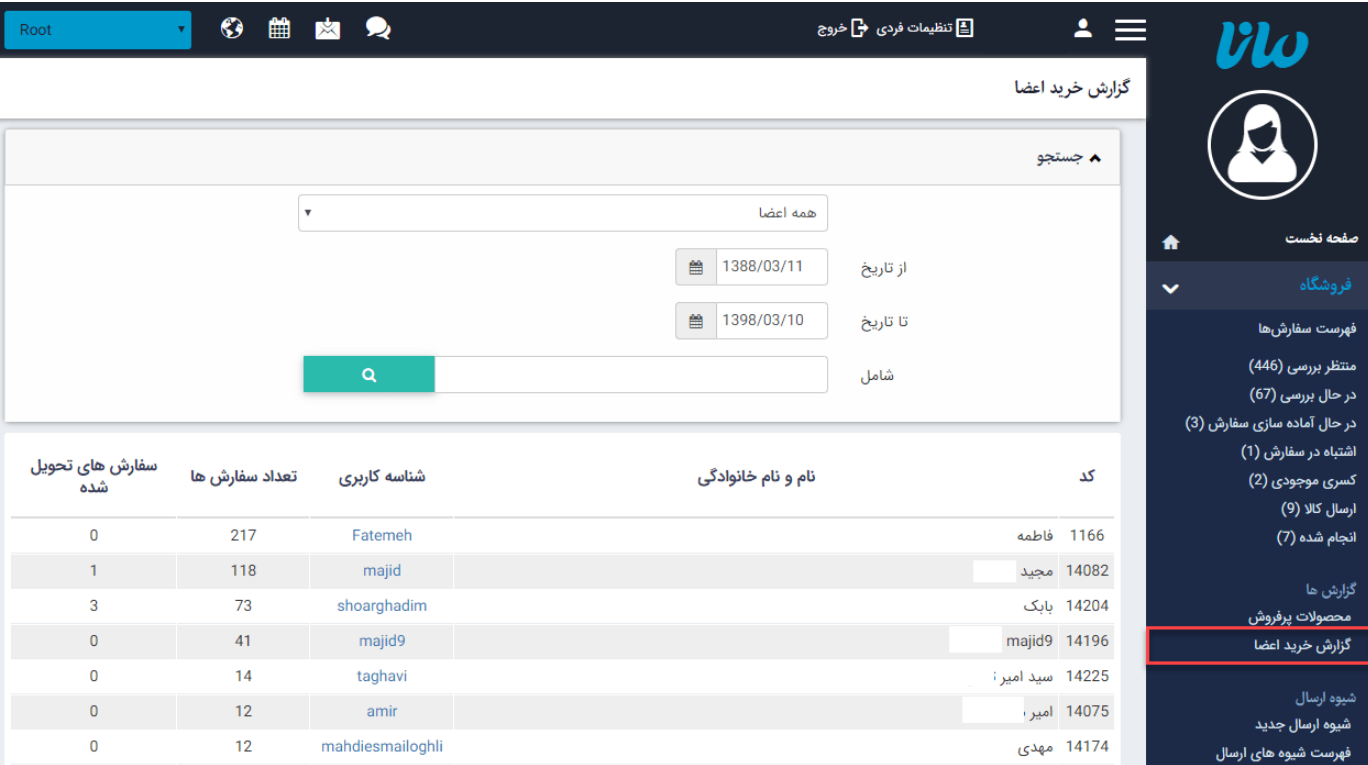

شامل: در این قسمت میتوان کاربر را بر اساس عبارتی از نام یا شناسه کاربری جستجو نمود.

## **شیوه ارسال:**

می توان مبلغ مدنظر برای ارسال به هر شهر و یا منطقه را درج نمود همچنین می توانید برای هرشهر چند شیوه ارسال مانند ارسال معمولی و پیشتاز و یا چگونگی نوع پرداخت هزینه را مشخص نمود.

در صورتی که آدرس کاربر برای محله ای باشد که هزینه ای برای آن وارد نکرده اید از هزینه وارد شده در منطقه استفاده می کند و درصورت عدم وجود هزینه برای منطقه از هزینه درج شده برای شهر و در صورت عدم وجود هزینه برای شهر از هزینه وارد شده برای استان استفاده می شود.

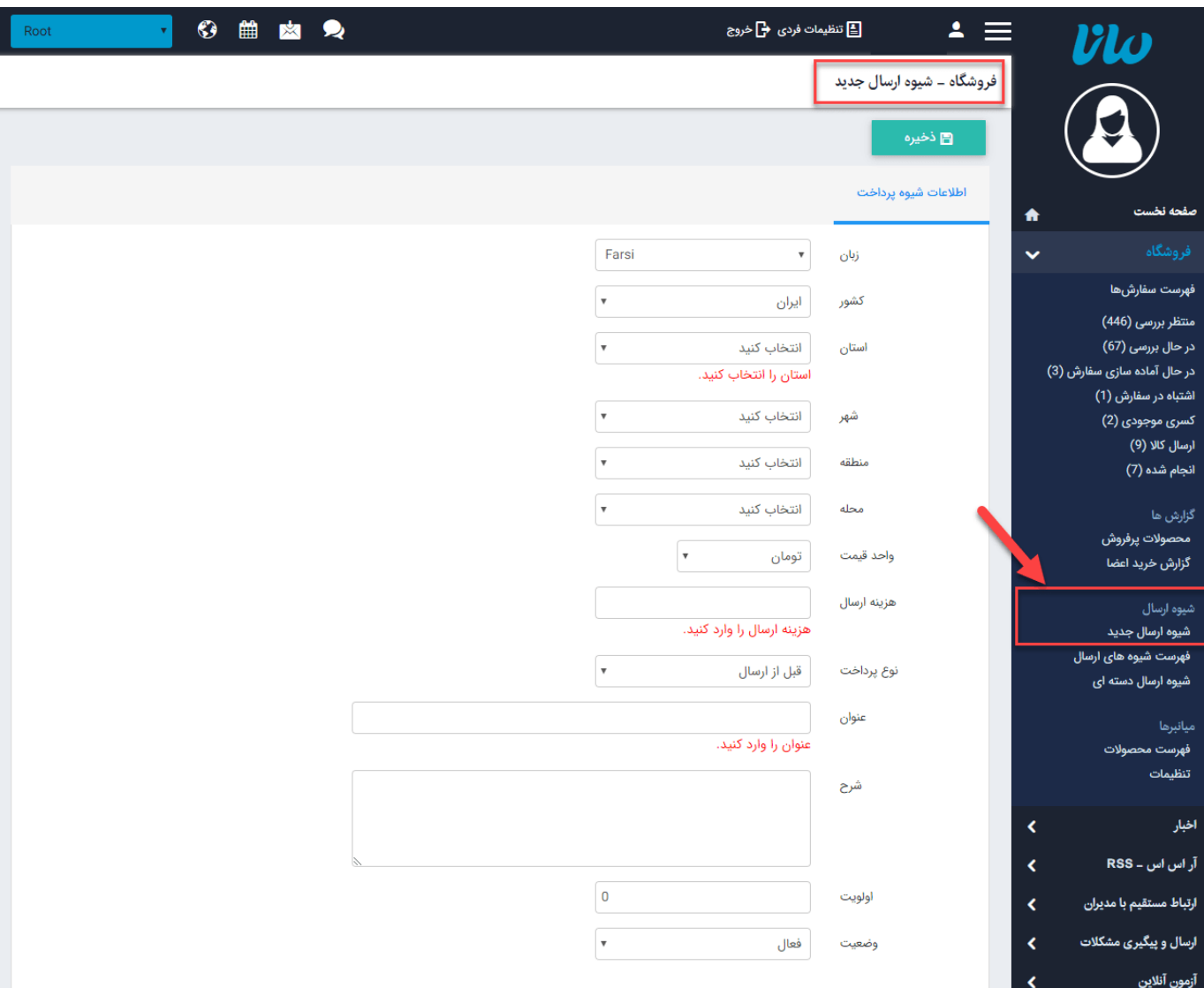

### **شیوه ارسال دسته ای:**

همچنین اگر می خواهید چند شهر یا تمامی شهرها با یک هزینه ارسال نمایش داده شوند میتوانید در این بخش آن را مشخص نمایید.

با انتخاب هر استان میتوانید به صورت اتوماتیک با وارد کردن یمک قیمت برای یک گزینه و زدن کلید سبز رنگ "درج شیوه ارسال جدید برای شهرهای انتخابی" آن را برای تمامی شهرها و مناطق اعمال نماد.

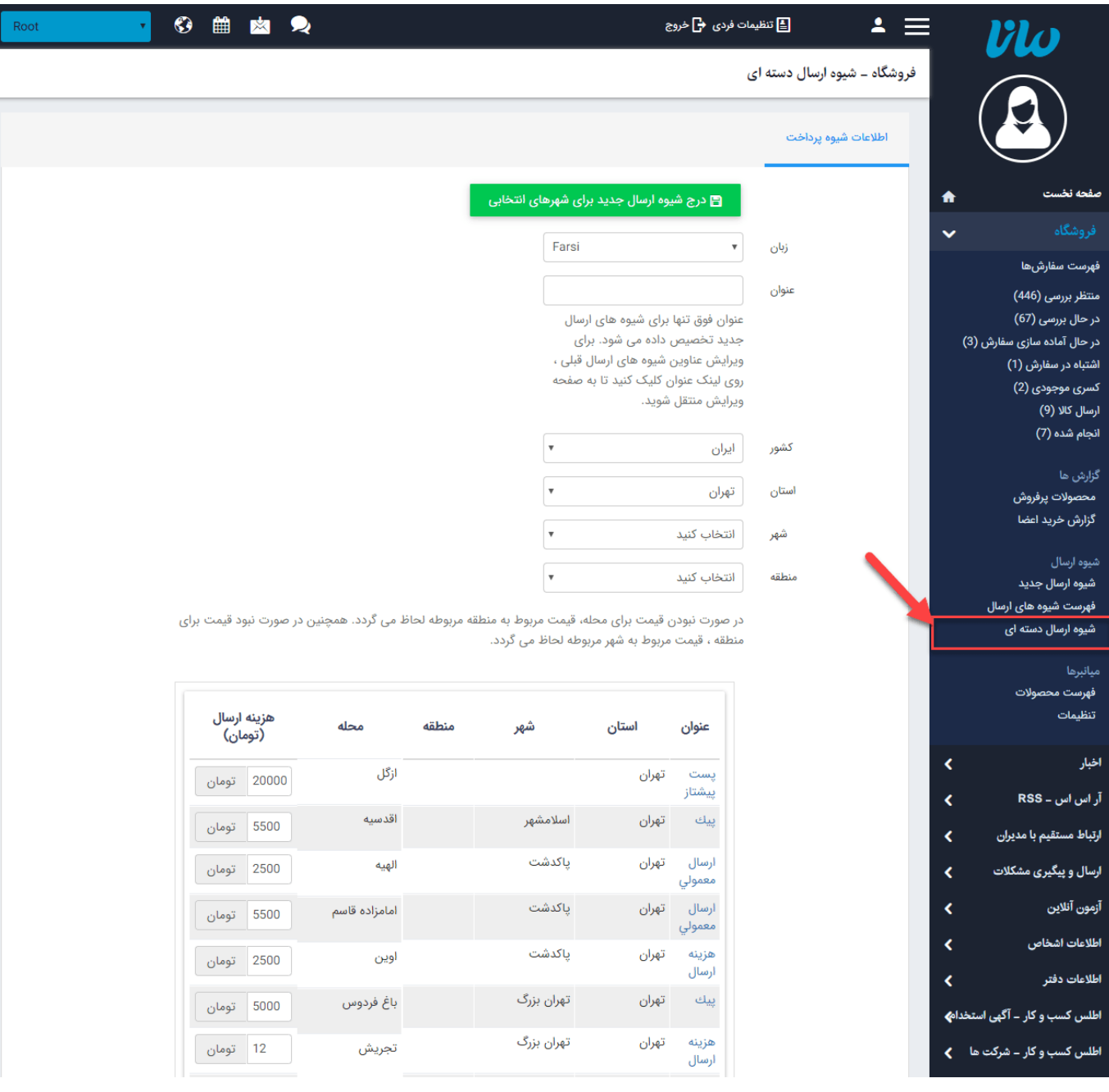

## **چگونگی نمایش فروشگاه در سایت:**

ماژول فروشگاه با ماژول [محصولات](https://www.radcom.co/fa/kb/5199/%D9%85%D8%A7%DA%98%D9%88%D9%84-%D9%85%D8%AD%D8%B5%D9%88%D9%84%D8%A7%D8%AA) رابطه مستقیم دارد. برای انجام پرداخت آنلاین در صورت وجود موجودی و قیمت برای هرمحصول امکان ثبت سفارش آن فعال می شود. کادرهای مربوط به مراحل ثبتسفارش، سبد خرید و پرداخت آنلاین در صفحه جزئیات محصولات درسایت قابل مشاهده می باشد.

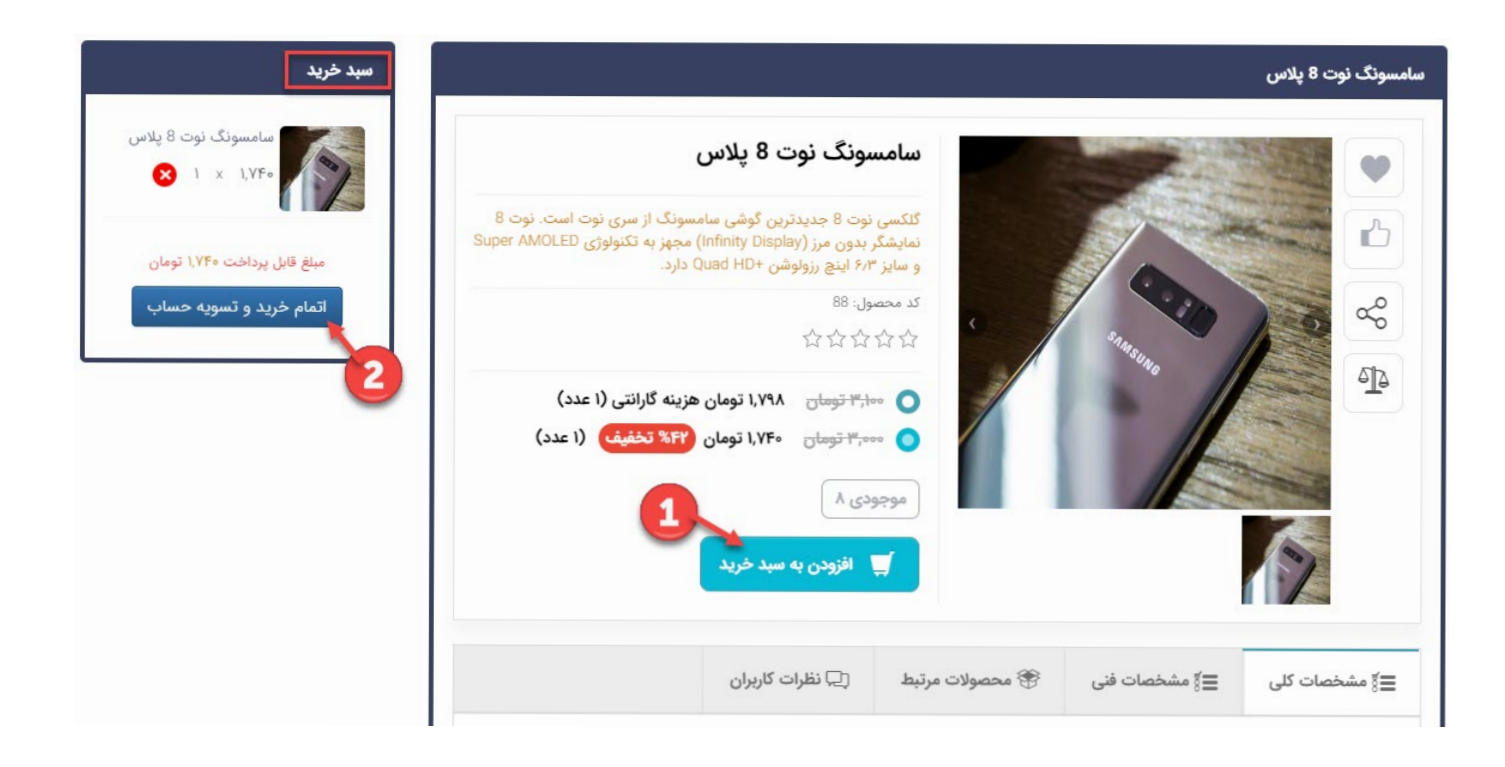